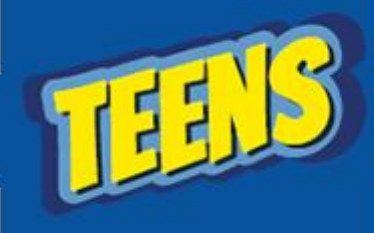

**ATIVIDADES DO PORTAL DIGITAL** 

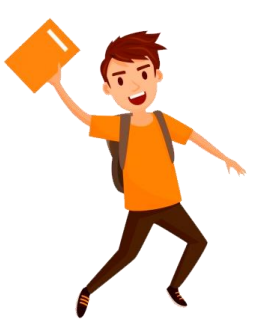

**Na atividade de hoje iremos relembrar como mudar as margens, Orientação da Página e Bordas**

## **Antes de começar vamos testar os seus conhecimentos!**

## Paisagem e Retrato referem a:

A) Uma foto de uma praia e uma foto de uma pessoa.

B) Posição da folha: Paisagem folha deitada, Retrato folha em pé.

C) Posição da folha: Retrato folha deitada, Paisagem folha em pé.

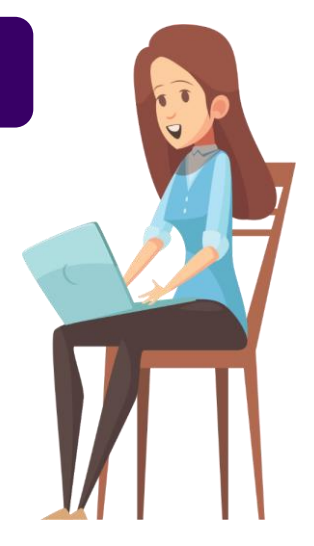

Se você respondeu a opção B, realmente acertou e se lembra do que foi ensinado em sala aula, agora iremos colocar em prática, abra o seu Microsoft Word e iremos configurar nossas margens para 3 cm para as quatro opções (Esquerdo, Direito, Inferior e Superior).

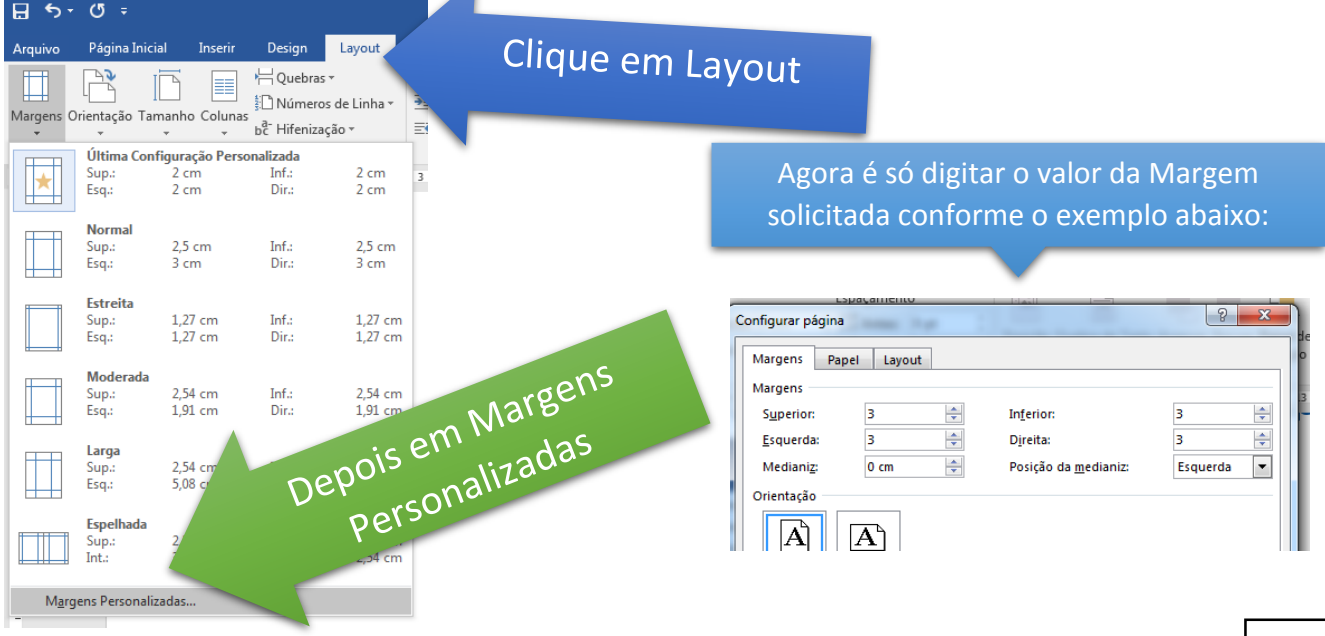

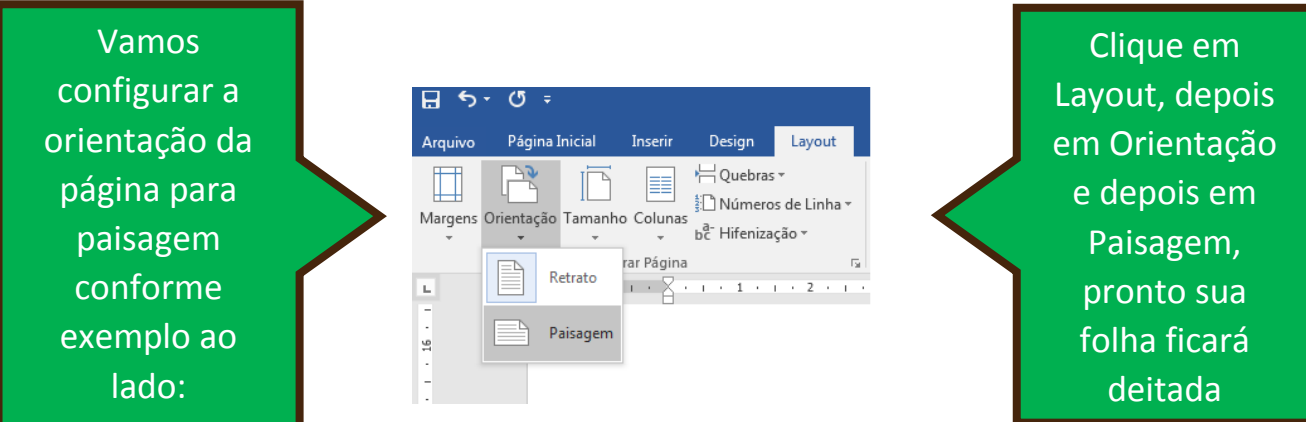

**Agora iremos colocar uma borda em volta da página, para isso clique em Design, depois escolha borda da página, conforme exemplo:**

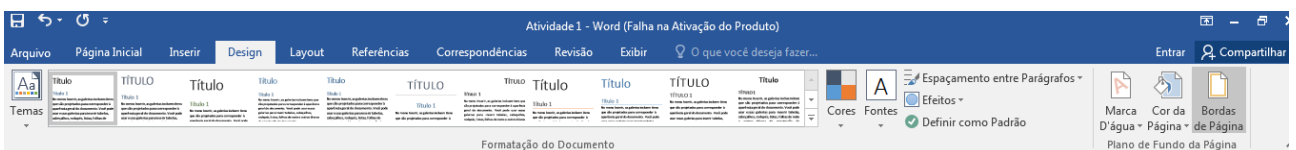

## **Agora vá até arte e escolha a borda selecionada:**

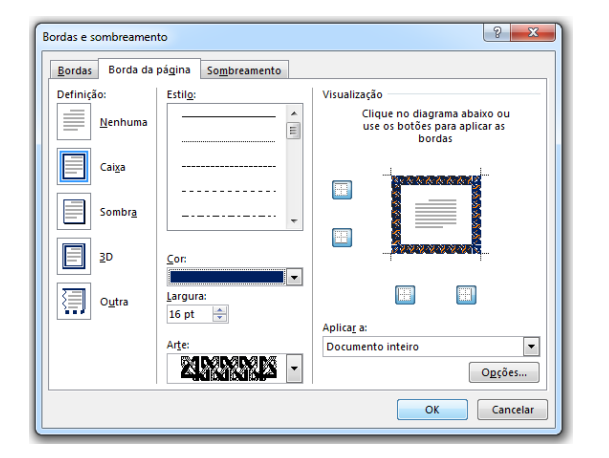

**Pronto nossa página ficará com uma borda em volta, podemos montar um certificado por exemplo.**

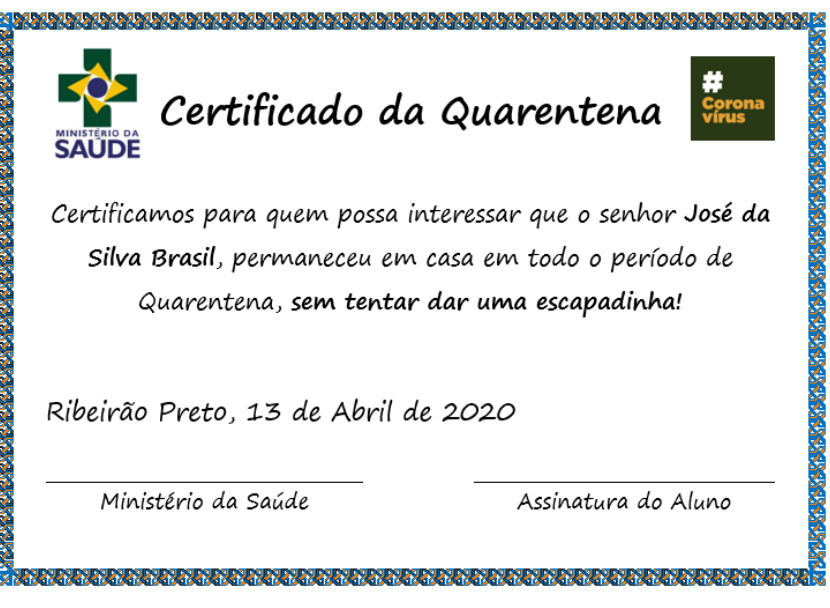